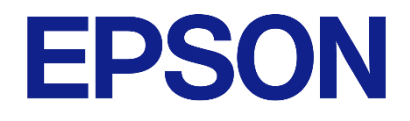

# **Raspberry Pi 社製品を利用した 振動計測システム セットアップマニュアル**

- 1. 本評価ボード・キット、開発ツールは、お客様での技術的評価、動作の確認および開発のみに用いられることを想定し設計され ています。それらの技術評価・開発等の目的以外には使用しないでください。本品は、完成品に対する設計品質に適合していま せん。
- 2. 本評価ボード・キット、開発ツールは、電子エンジニア向けであり、消費者向け製品ではありません。お客様において、適切な 使用と安全に配慮願います。弊社は、本品を用いることで発生する損害や火災に対し、いかなる責も負いかねます。通常の使用 においても、異常がある場合は使用を中止してください。
- 3. 本評価ボード・キット、開発ツールに用いられる部品は、予告なく変更されることがあります。

#### **● 本資料のご使用につきましては、次の点にご留意願います。**

本資料の内容については、予告なく変更することがあります。

- 1. 本資料の一部、または全部を弊社に無断で転載、または、複製など他の目的に使用することは堅くお断りします。
- 2. 弊社製品のご購入およびご使用にあたりましては、事前に弊社営業窓口で最新の情報をご確認いただきますとともに、弊社ホームページなど を通じて公開される最新情報に常にご注意ください。
- 3. 本資料に掲載されている応用回路、プログラム、使用方法などはあくまでも参考情報です。お客様の機器・システムの設計において、応用回 路、プログラム、使用方法などを使用する場合には、お客様の責任において行ってください。これらに起因する第三者の知的財産権およびそ の他の権利侵害ならびに損害の発生に対し、弊社はいかなる保証を行うものではありません。また、本資料によって第三者または弊社の知的 財産権およびその他の権利の実施権の許諾を行うものではありません。
- 4. 弊社は常に品質、信頼性の向上に努めていますが、一般的に半導体製品は誤作動または故障する場合があります。弊社製品のご使用にあたり ましては、弊社製品の誤作動や故障により生命・身体に危害を及ぼすこと又は財産が侵害されることのないように、お客様の責任において、 お客様のハードウェア、ソフトウェア、システムに必要な安全設計を行うようお願いします。なお、設計および使用に際しては、弊社製品に 関する最新の情報(本資料、仕様書、データシート、マニュアル、弊社ホームページなど)をご確認いただき、それに従ってください。また、 上記資料などに掲載されている製品データ、図、表などに示す技術的な内容、プログラム、アルゴリズムその他応用回路例などの情報を使用 する場合は、お客様の製品単独およびシステム全体で十分に評価を行い、お客様の責任において適用可否の判断をお願いします。
- 5. 弊社は、正確さを期すために慎重に本資料およびプログラムを作成しておりますが、本資料およびプログラムに掲載されている情報に誤りが ないことを保証するものではありません。万一、本資料およびプログラムに掲載されている情報の誤りによってお客様に損害が生じた場合に おいても、弊社は一切その責任を負いかねます。
- 6. 弊社製品の分解、解析、リバースエンジニアリング、改造、改変、翻案、複製などは堅くお断りします。
- 7. 弊社製品は、一般的な電子機器(事務機器、通信機器、計測機器、家電製品など)および本資料に個別に掲載されている用途に使用されること を意図して設計、開発、製造されています(一般用途)。特別な品質、信頼性が要求され、その誤動作や故障により生命・身体に危害を及ぼ す恐れ、膨大な財産侵害を引き起こす恐れ、もしくは社会に深刻な影響を及ぼす恐れのある以下の特定用途に使用されることを意図していま せん。お客様に置かれましては、弊社製品を一般用途に使用されることを推奨いたします。もし一般用途以外の用途で弊社製品のご使用およ びご購入を希望される場合、弊社はお客様の特定用途に弊社製品を使用されることへの商品性、適合性、安全性について、明示的・黙示的に 関わらずいかなる保証を行うものではありません。

【特定用途】

宇宙機器(人工衛星・ロケットなど) / 輸送車両並びにその制御機器(自動車・航空機・列車・船舶など) 医療機器(本資料に個別に掲載されている用途を除く)/ 海底中継機器 / 発電所制御機器 / 防災・防犯装置 交通用機器 / 金融関連機器

上記と同等の信頼性を必要とする用途

- 8. 本資料に掲載されている弊社製品および当該技術を国内外の法令および規制により製造・使用・販売が禁止されている機器・システムに使用 することはできません。また、弊社製品および当該技術を大量破壊兵器等の開発および軍事利用の目的その他軍事用途等に使用しないでくだ さい。弊社製品または当該技術を輸出または海外に提供する場合は、「外国為替及び外国為替法」、「米国輸出管理規則(EAR)」、その他輸 出関連法令を遵守し、係る法令の定めるところにより必要な手続きを行ってください。
- 9. お客様が本資料に掲載されている諸条件に反したことに起因して生じたいかなる損害(直接・間接を問わず)に関して、弊社は一切その責任 を負いかねます。
- 10. お客様が弊社製品を第三者に譲渡、貸与などをしたことにより、損害が発生した場合、弊社は一切その責任を負いかねます。
- 11. 本資料についての詳細に関するお問合せ、その他お気付きの点などがありましたら、弊社営業窓口までご連絡ください。
- 12. 本資料に掲載されている会社名、商品名は、各社の商標または登録商標です。

2022.08

©Seiko Epson Corporation 2023, All rights reserved.

# <span id="page-2-0"></span>**商標**

- Raspberry Pi is a trademark of Raspberry Pi Ltd.
- マイクロソフト、Windows はマイクロソフト グループの企業の商標です。
- EPSON はセイコーエプソン株式会社の登録商標です。
- その他の製品名は各社の商標または登録商標です。

# 目次

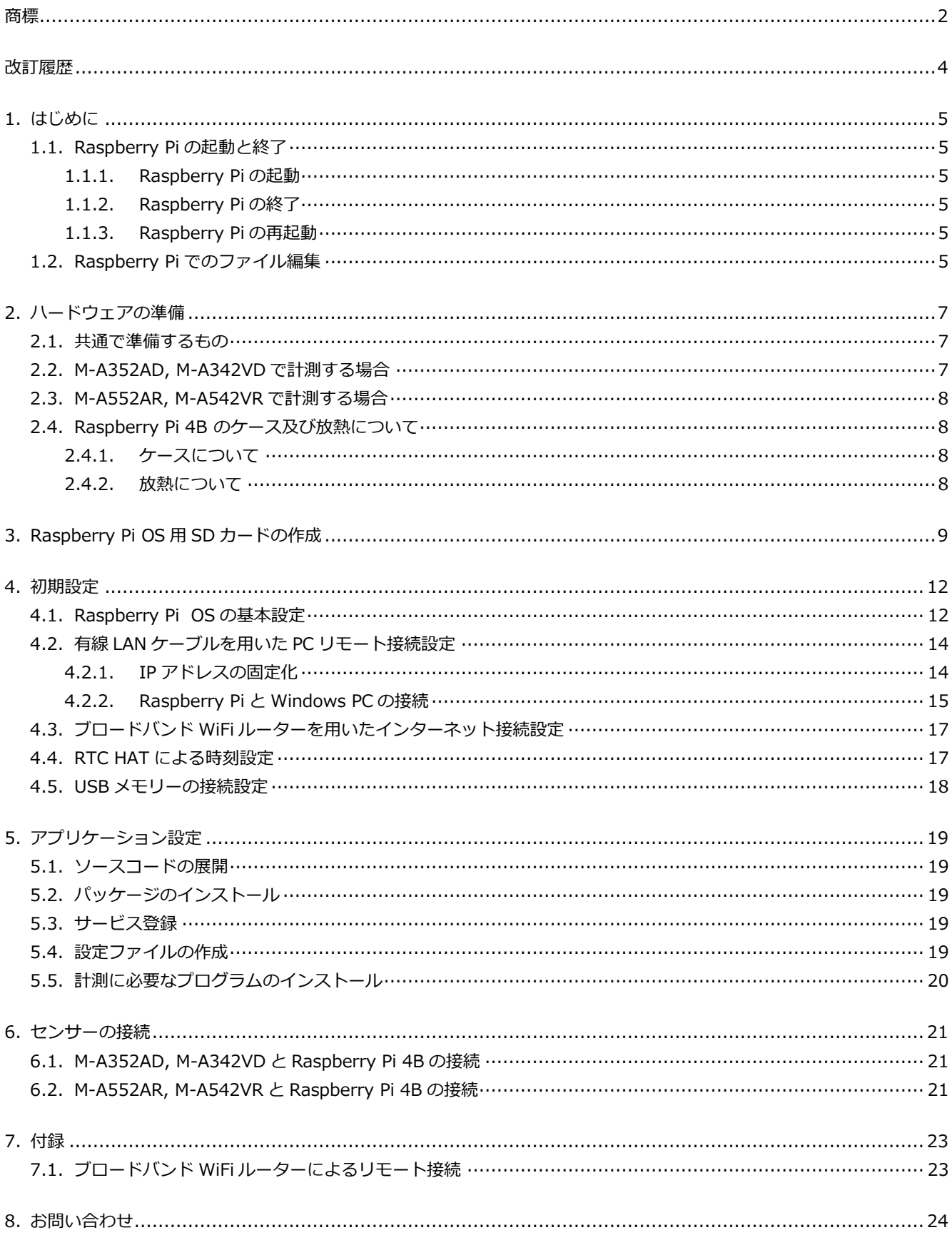

# <span id="page-4-0"></span>**改訂履歴**

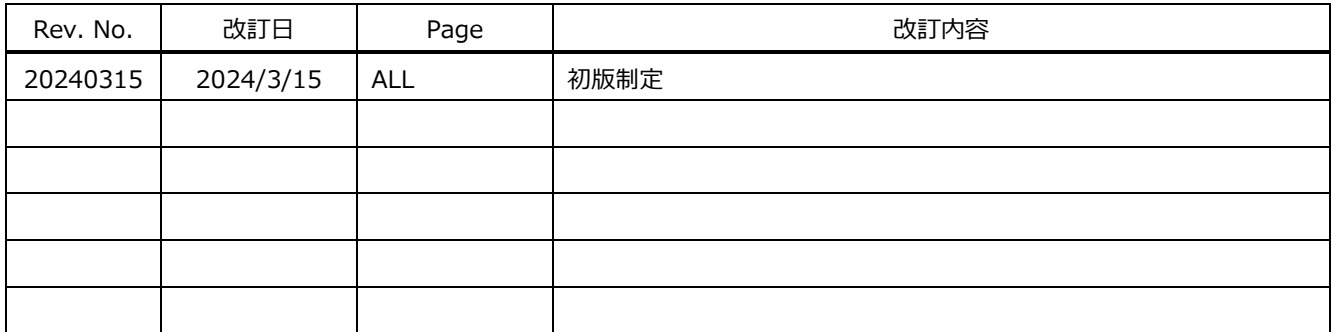

# <span id="page-5-0"></span>**1. はじめに**

本マニュアルでは、セイコーエプソン社製加速度センサー M-A352AD, M-A552AR、振動センサー M-A342VD, M-A542VR の計測データを Raspberry Pi で USB メモリーに記録するシステムのセットアップに関して説明します。

USB 接続の M-A352AD, M-A342VD と、RS422 接続の M-A552AR, M-A542VR でハードウェア接続が異なりますの で、ハードウェア設定については、それぞれについて説明します。なお、Raspberry Pi で動作するソフトウェアは共通に なります。

PC リモート接続及びインターネット接続は、それぞれ有線 LAN 経由、無線 LAN 経由が可能ですが、本セットアップマ ニュアルでは、PC リモート接続は有線 LAN 経由、インターネット接続はブロードバンド WiFi ルーターへの無線 LAN 接続 で説明します。また最後の章で無線 LAN による PC リモート接続の例も示します。

#### <span id="page-5-1"></span>**1.1. Raspberry Pi の起動と終了**

#### <span id="page-5-2"></span>**1.1.1. Raspberry Pi の起動**

- Raspberry Pi の USB Type-C コネクタに電源(AC アダプター)を接続することで Raspberry Pi は起動します。
- OS の起動にはしばらく時間がかかります。Raspberry Pi とリモート接続する場合は電源接続後しばらく待ってか ら行ってください。(緑色の LED が点滅しなくなるのが目安です)
- Raspberry Pi の各コネクタへの外部デバイス接続は、必ず電源をオフにした状態で行ってください。

#### <span id="page-5-3"></span>**1.1.2. Raspberry Pi の終了**

- OS のコマンドプロンプトで下記コマンドを実行することで OS が終了します。 sudo shutdown -h now OS 終了までしばらく時間がかかります(緑色の LED が点滅しなくなるのが目安です)。
- OS 終了後、Raspberry Pi の電源をオフにしてください。

#### <span id="page-5-4"></span>**1.1.3. Raspberry Pi の再起動**

- OS のコマンドプロンプトで下記コマンド実行することで OS が再起動します。 sudo reboot
- OS 再起動までしばらく時間がかかります(緑色の LED が点滅、消灯を 2 回繰り返すのが目安です)。

### <span id="page-5-5"></span>**1.2. Raspberry Pi でのファイル編集**

Raspberry Pi 上で設定ファイルなどファイルを編集することがあります。その際、「nano」を利用します。 nano の利用方法を記載します。

1. nano 編集したいファイル名と入力すると下図の画面が開きます。

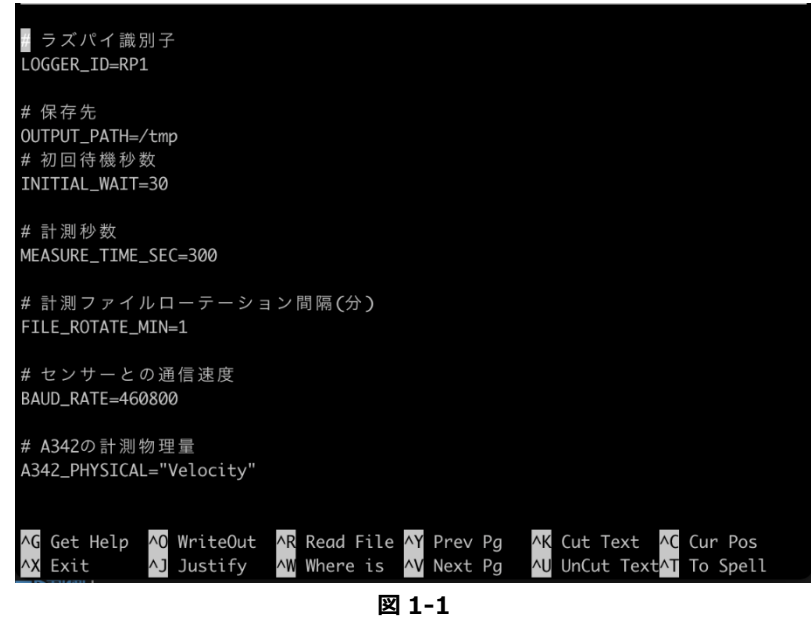

- 2. キーボードを利用し、ファイルを編集します。マウスは利用できないのでご注意ください。
- 3. 保存する際は Ctrl+X を入力すると下図のように画面が変わるので y を入力します。

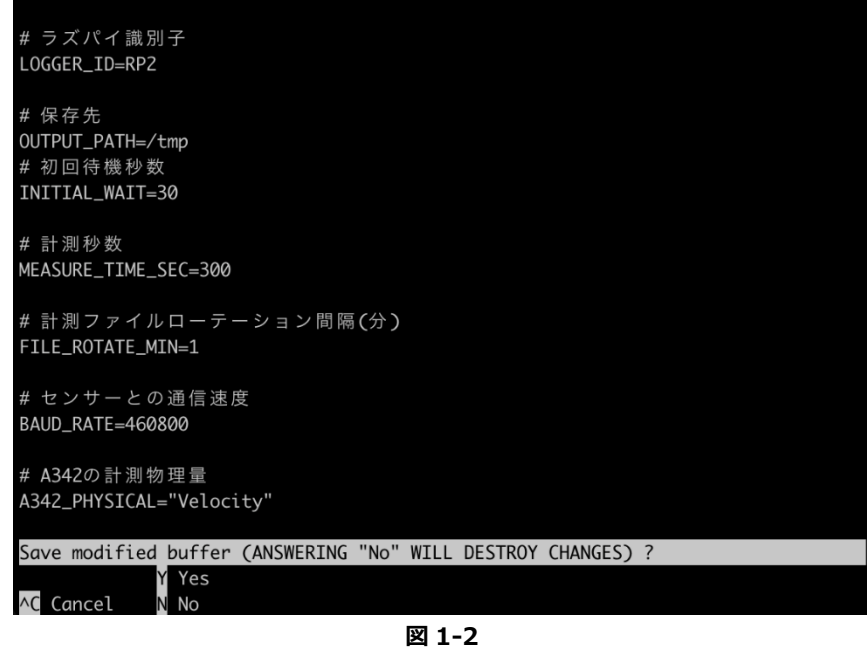

4. 以上でファイルの編集が完了します。

# <span id="page-7-0"></span>**2. ハードウェアの準備**

## <span id="page-7-1"></span>**2.1. 共通で準備するもの**

## **表 2-1 項目 製品型番 メーカー 備考 Raspberry Pi** Raspberry Pi 4B Raspberry Pi Foundation メモリーサイズ 4GB または 8GB **SD カード** スペーパー スタン スタン トランス トランス トランス トランス おおところ あいちょう あいちょう しょうしょう こうしょう こうしょう しょうしょう しょうしょう しょうしょう しょうしょう **RTC HAT** 103030278 Seeed Studio **リチウム電池** CR1225 ― RTC HAT の電源保持に使用する **USB メモリー │ SDCZ430-512G-J57 │ Sandisk │ (動作確認済み製品) PC スペット マイス マイス マイス マイス マイス マイス しゅうしゃ マイス しゅうしゃ いきの** Windows10 以降を推奨 **WiFi ルーター** インプレントのサイトのサイトの「WMR-433W2-BK」を Buffalo インプレート (動作確認済み製品) PC と Raspberry Pi を WiFi で接 続する場合

この他、Raspberry Pi 4B の動作環境として以下のものが必要となります。それぞれ、Raspberry Pi 4B の仕様に合った ものをご準備ください。

- 電源 (AC アダプター) (必ず Raspberry Pi 4B 用の AC アダプターをご準備ください)
- Raspberry Pi 4B の初期セットアップ時にのみ必要な機材:ディスプレイ、キーボード
- Raspberry Pi 4B と PC を有線 LAN で接続する場合に必要な機材:Ethernet ケーブル

また、商用電源 (AC100V) の瞬停や短時間の停電でも計測が維持できるよう、無停電電源装置 (UPS) をお使いいただ くことを推奨します。

## <span id="page-7-2"></span>**2.2. M-A352AD, M-A342VD で計測する場合**

| 項目       | 製品型番      | メーカー        | 備考                                  |
|----------|-----------|-------------|-------------------------------------|
| 加速度センサー  | M-A352AD  | Seiko Epson | M-A352AD, M-A342VD のいず<br>れか        |
| 振動センサー   | M-A342VD  | Seiko Epson |                                     |
| 中継ボード    | M-G32EV51 | Seiko Epson | M-G32EV51 と M-G32EV41 を<br>セットで使用する |
| 評価ボード    | M-G32EV41 | Seiko Epson |                                     |
| USB ケーブル |           |             | Type $A$ – Type C                   |

**表 2-2**

## <span id="page-8-0"></span>**2.3. M-A552AR, M-A542VR で計測する場合**

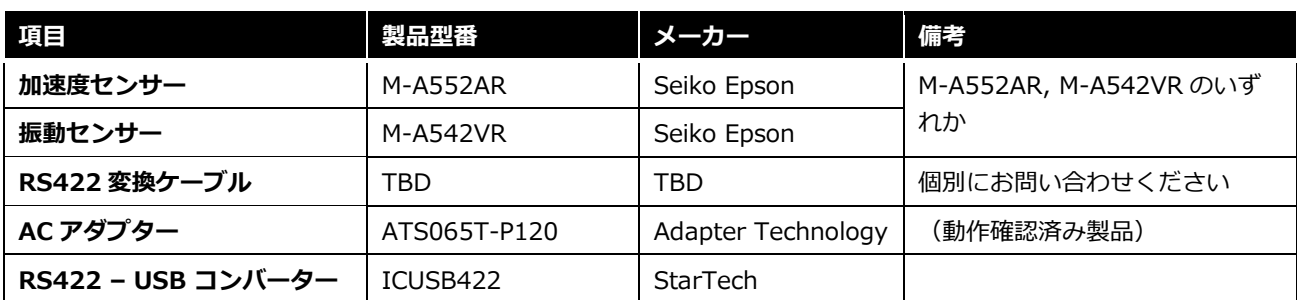

#### **表 2-3**

## <span id="page-8-1"></span>**2.4. Raspberry Pi 4B のケース及び放熱について**

#### <span id="page-8-2"></span>**2.4.1. ケースについて**

- RTC-HAT と干渉するため、ケース内の熱伝導突起を CPU に密着させるタイプは使用できません(例:タカチ電機 工業・型番 RPH-4B-H )。ケース内の熱伝導突起のないタイプを使用してください(例:タカチ電機工業・型番 RPH-4B-N)。
- ケースを使用すると、ケース内に熱がこもり電子デバイスが高温になり誤動作する可能性がありますので、動作中 のケース内温度を確認することをおすすめします。

#### <span id="page-8-3"></span>**2.4.2. 放熱について**

- CPU 等の IC にはヒートシンクをつけることをおすすめします。(例:Seeed Studio・型番 110991329)
- 放熱は Raspberry Pi 基板表面(部品実装面)だけでなく、裏面(ハンダ面)からも行われるので、基板裏面に空 間を設けることをおすすめします。
- 高温環境下で長時間動作させる場合は、ファンによる放熱もご検討ください。なお、RTC-HAT と干渉しないかご 確認ください。
- 計測中の時刻精度が必要ない場合は、RTC-HAT を外して、ケース内の熱伝導突起を CPU に密着させて CPU の放 熱を行うタイプのケース(例:タカチ電機工業・型番 RPH-4B-H)の使用も可能です。 RTC-HAT を外して計測した場合の時刻精度は、Raspberry Pi 内蔵のクロック精度となります。

# <span id="page-9-0"></span>**3. Raspberry Pi OS 用 SD カードの作成**

PC を使用し、Raspberry Pi OS を起動するための SD カードを作成します。

1. Raspberry Pi 社製品を利用した振動計測システムを動作させる推奨の OS イメージを以下からダウンロードしま す。

[https://downloads.raspberrypi.com/raspios\\_lite\\_armhf/images/raspios\\_lite\\_armhf-2023-05-03/](https://downloads.raspberrypi.com/raspios_lite_armhf/images/raspios_lite_armhf-2023-05-03/)

末尾が.img.xz となっているリンクをクリックしてダウンロードしてください。

2. Raspberry Pi の OS イメージを SD カードへ書き込むため、PC ソフトウェアを以下よりダウンロードします。

<https://www.raspberrypi.com/software/>

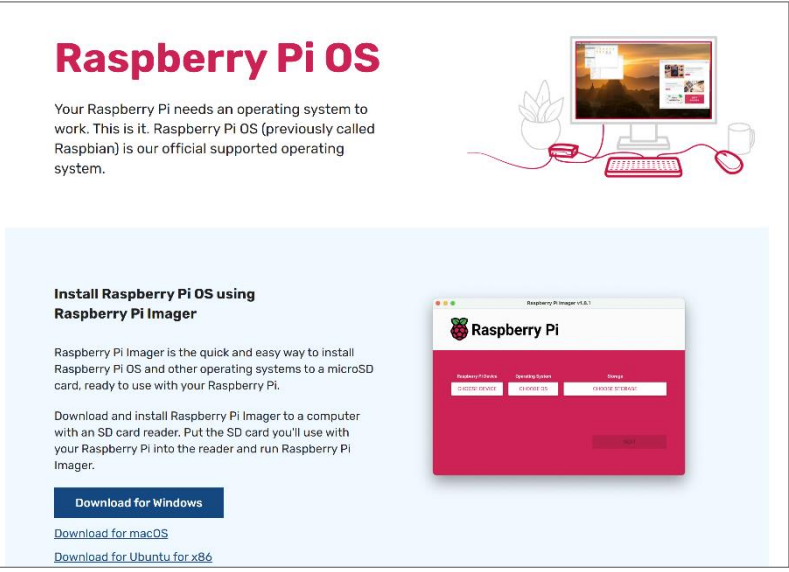

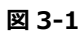

- ‣ 注意:本マニュアルで使用している画面は Windows 版バージョン 1.8.5 です。画面は予告なく変更される場 合があります。
- 3. SD カードを PC にセットします。
- 4. ダウンロードした Imager\_バージョン名.exe をダブルクリックして Raspberry Pi Imager をインストールしま す。
- 5. Raspberry Pi Imager を起動します。
- 6. 「デバイスを選択」をクリックして、「Raspberry Pi 4」を選択します。

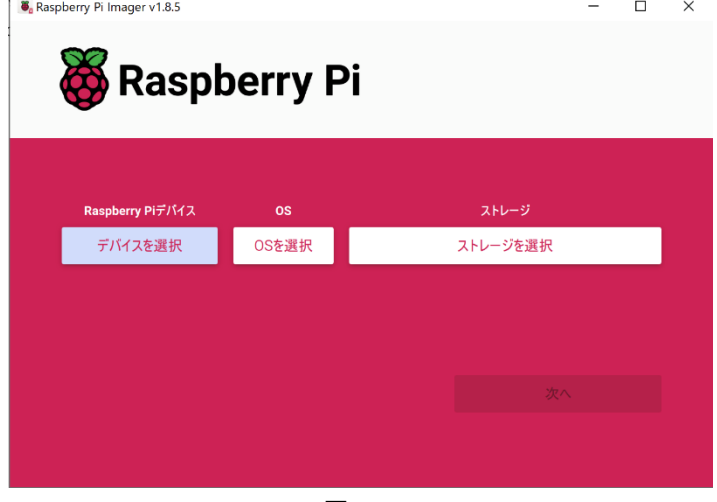

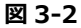

7. 「OS を選択」をクリックして一番下の「Use Custom」から 1 でダウンロードしたファイルを選択します。

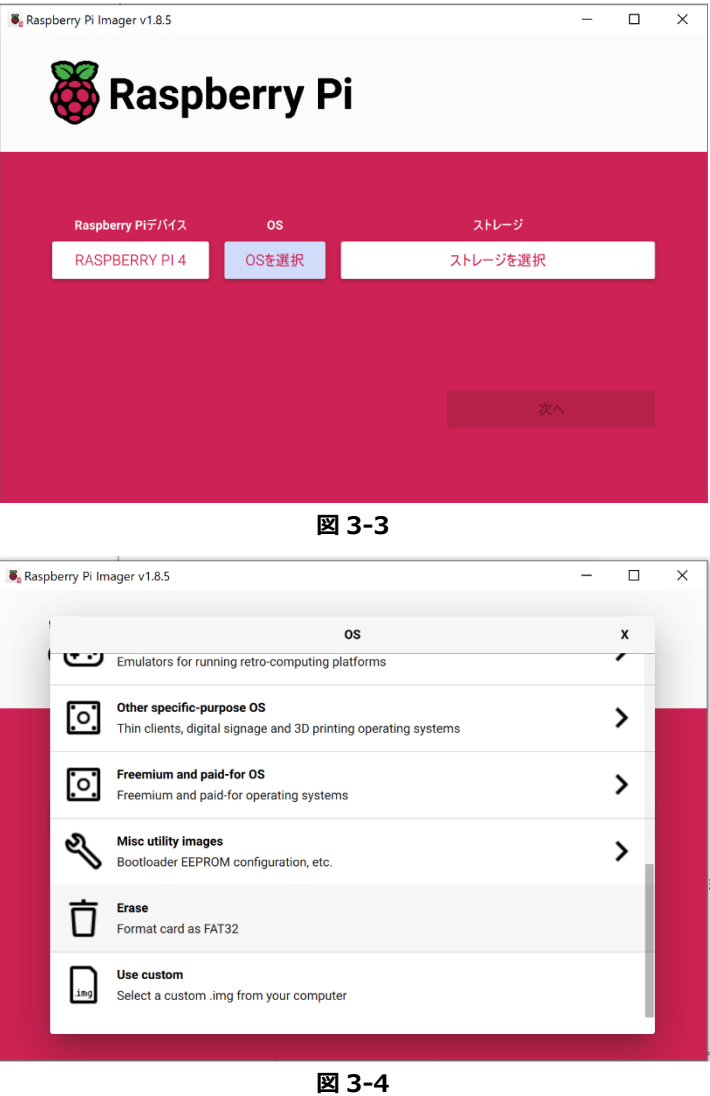

8. 「ストレージを選択」をクリックして OS イメージを書き込むための SD カードを選択します。

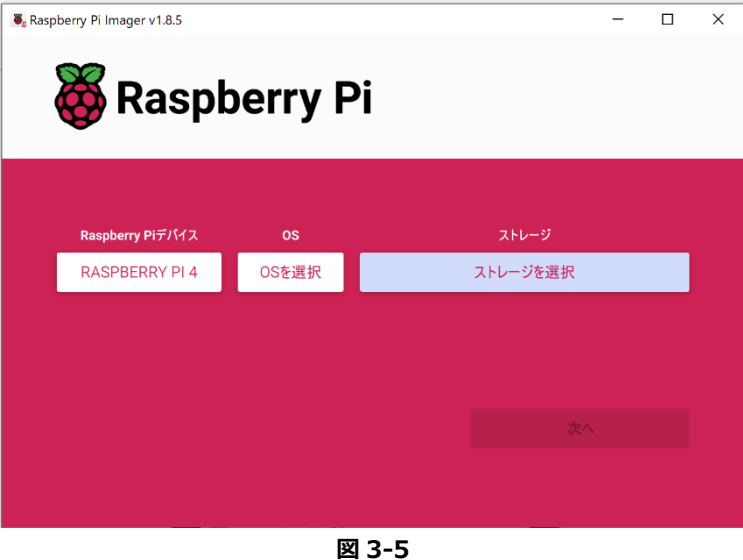

9. 「次へ」をクリックします。

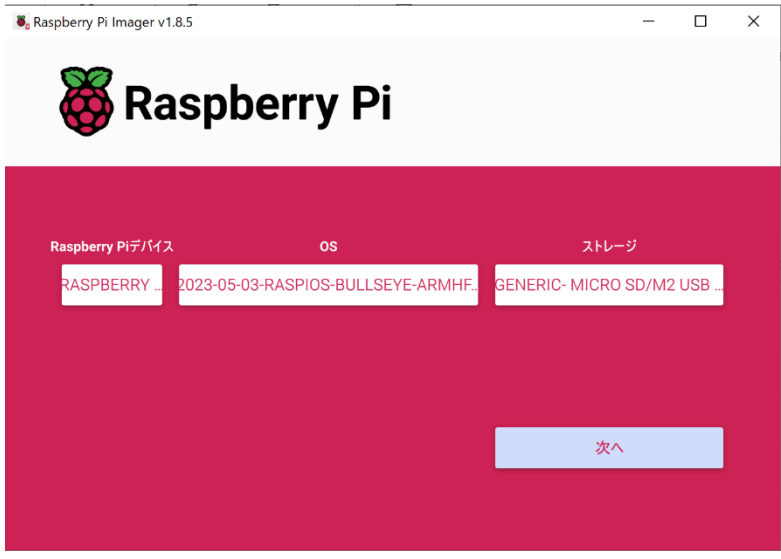

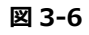

10. 設定を編集するかを確認する画面が出るため、「いいえ」をクリックします。 さらに確認ダイアログが開きますが、「はい」を選択して問題ありません。

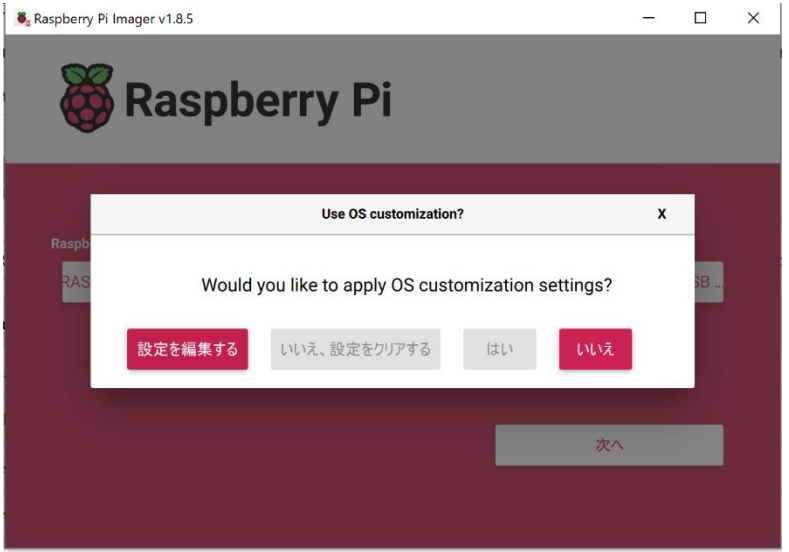

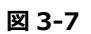

11. 書き込みが終わるのを待ちます。

以上で OS イメージの書き込みは終わりです。

SD カードを Raspberry Pi に差し込み、「[4](#page-12-0) [初期設定」](#page-12-0)を行ってください。

# <span id="page-12-0"></span>**4. 初期設定**

• 注意:「4.4 Raspberry Pi と Windows PC の接続」が終わるまでは Raspberry Pi を PC から操作できません。デ ィスプレイとキーボードをご用意ください。

## <span id="page-12-1"></span>**4.1. Raspberry Pi OS の基本設定**

Raspberry Pi の SD カードスロットに「[3.Raspberry Pi OS](#page-9-0) 用 SD カードの作成」で作成した SD カードを挿入し、 Raspberry Pi を操作するためにディスプレイとキーボードを接続し、AC アダプターを接続して電源を投入します。

- 1. 数回の再起動後に、初期設定の画面が表示されます。
	- ‣ キーボード配列はお使いのキーボードに合わせたものを設定してください。
	- ‣ ユーザー名とパスワードは任意のものを設定してください。
	- ‣ 設定したユーザー名とパスワードでログインしてください。
- 2. sudo raspi-config と入力し、設定ツールを開きます。

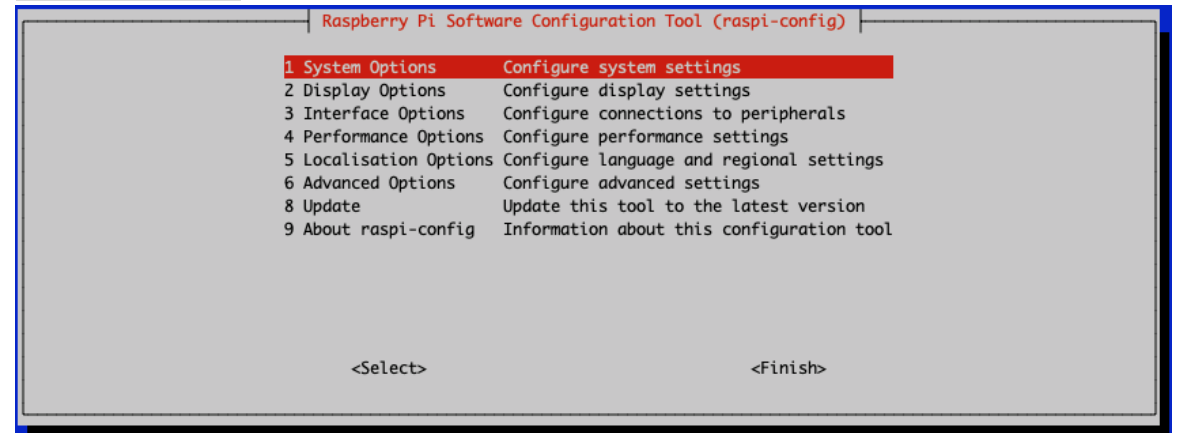

**図 4-1**

3. Interfacing Options を選択し、SSH を有効化します。

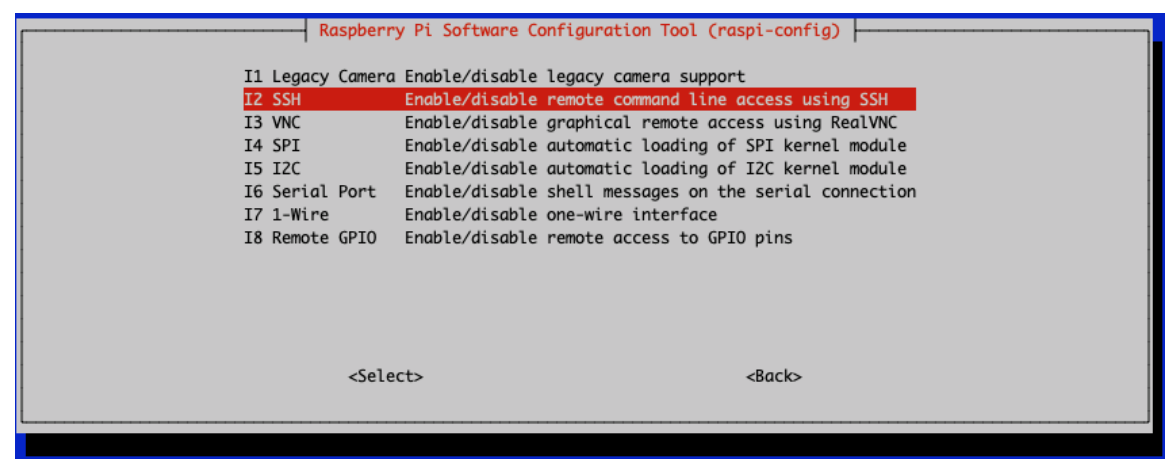

**図 4-2**

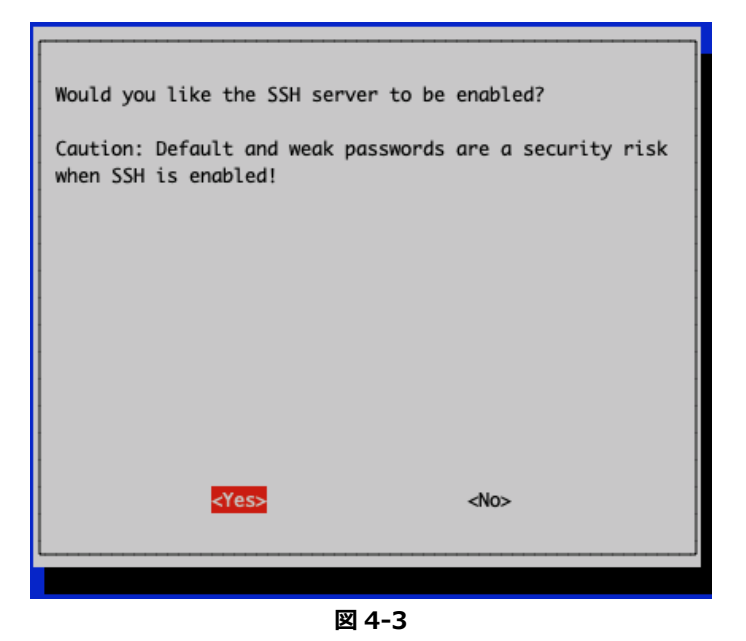

4. Localization Options から Timezone の変更を選択し、Asia/Tokyo に設定します。

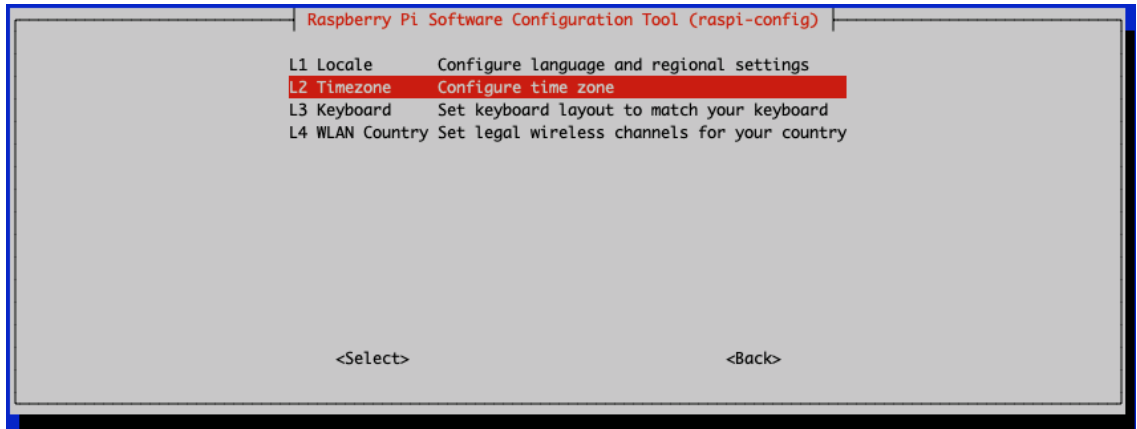

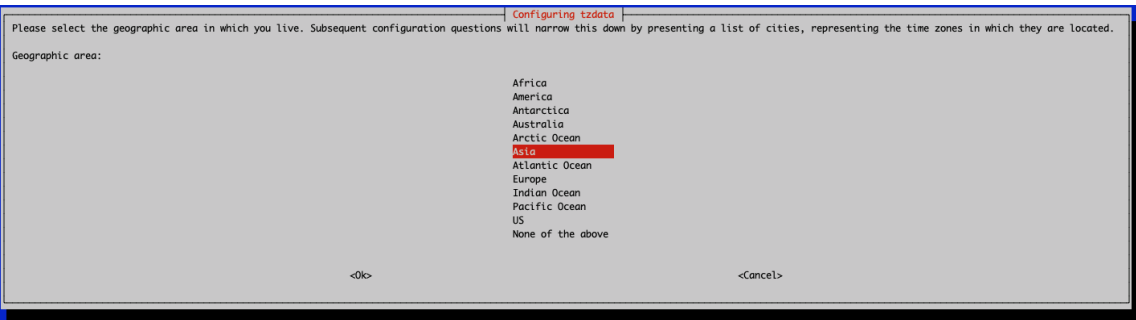

**図 4-5**

|                                                                   | Configuring tzdata |                      |
|-------------------------------------------------------------------|--------------------|----------------------|
| Please select the city or region corresponding to your time zone. |                    |                      |
|                                                                   |                    |                      |
| Time zone:                                                        |                    |                      |
|                                                                   |                    |                      |
|                                                                   | Istanbul           | $\ddot{\phantom{1}}$ |
|                                                                   | Jakarta            | X.                   |
|                                                                   | Jayapura           | 爹                    |
|                                                                   | Jerusalem          | X.                   |
|                                                                   | Kabul              | ¥.                   |
|                                                                   | Kamchatka          | 鉴                    |
|                                                                   | Karachi            | 豢                    |
|                                                                   | Kashgar            | ∦                    |
|                                                                   | Katmandu           | ×.                   |
|                                                                   | Khandyga           | 釜                    |
|                                                                   | Kolkata            | 鉴                    |
|                                                                   | Krasnovarsk        | 爹                    |
|                                                                   | Kuala Lumpur       | 鉴                    |
|                                                                   | Kuching            | ¥.                   |
|                                                                   | Kuwait             | X                    |
|                                                                   | Macau              | 篆                    |
|                                                                   | Magadan            | ∦                    |
|                                                                   | Makassar           | 篆                    |
|                                                                   | Manila             | ¥,                   |
|                                                                   | Muscat             | 篆                    |
|                                                                   | Nicosia            | 釜                    |
|                                                                   | Novokuznetsk       | ¥.                   |
|                                                                   | Novosibirsk        | 鉴                    |
|                                                                   | <b>Omsk</b>        | ∦                    |
|                                                                   | Oral               | ×.                   |
|                                                                   | Phnom Penh         | 鉴                    |
|                                                                   | Pontianak          | 鉴                    |
|                                                                   | Pyongyang          | 釜                    |
|                                                                   | Qatar              | 篆                    |
|                                                                   | Qostanay           | 釜                    |
|                                                                   | Qyzylorda          | 鉴                    |
|                                                                   | Rangoon            | 釜                    |
|                                                                   | Riyadh             | ∦                    |
|                                                                   | Sakhalin           | 鉴                    |
|                                                                   | Samarkand          | ¥,                   |
|                                                                   | Seoul              | X.                   |
|                                                                   | Shanghai           | 釜                    |
|                                                                   | Singapore          | 篆                    |
|                                                                   | Srednekolymsk      | п                    |
|                                                                   | Taipei             | 鉴                    |
|                                                                   | Tashkent           | ¥.                   |
|                                                                   | Tbilisi            | ∦                    |
|                                                                   | Tehran             | 鉴                    |
|                                                                   | Tel Aviv           | 釜                    |
|                                                                   | Thimphu            | 篆                    |
|                                                                   | <b>Tokyo</b>       | 4                    |
|                                                                   |                    |                      |
|                                                                   |                    |                      |
| <0k>                                                              |                    | <cancel></cancel>    |
|                                                                   |                    |                      |
|                                                                   |                    |                      |

**図 4-6**

5. <Finish>で設定ツールを終了します。

## <span id="page-14-0"></span>**4.2. 有線 LAN ケーブルを用いた PC リモート接続設定**

Raspberry Pi に PC からリモートでアクセスするための設定です。

#### <span id="page-14-1"></span>**4.2.1. IP アドレスの固定化**

1. sudo nano /etc/dhcpcd.conf で dhcpcd.conf ファイルを開き、以下の内容を追記します。

interface eth0 static ip\_address=192.168.1.52/24 static routers=192.168.1.1 static domain\_name\_servers=192.168.1.1 metric 1000

- ‣ 注意:複数の Raspberry Pi を同一の PC に接続して操作を行う場合には、「static ip\_address」の行の 52 の 数字を 2 から 255 までの任意の数字に変更してください。
- ‣ 注意:dhcpcd.conf には「#」から始まる行で上記の内容が記載されていますが、「#」から始まる行はコメ ント行で設定として扱われません。すでにファイルにある内容を変更する場合は、先頭の「#」を削除してく ださい。
- 2. Raspberry Pi を再起動します。

#### <span id="page-15-0"></span>**4.2.2. Raspberry Pi と Windows PC の接続**

Raspberry Pi と PC をリモート(SSH)接続するために以下の設定を行います。

- 1. Raspberry Pi と PC をイーサネットケーブルで接続します。
- 2. コントロールパネルから「ネットワークと共有センター」を開きます。

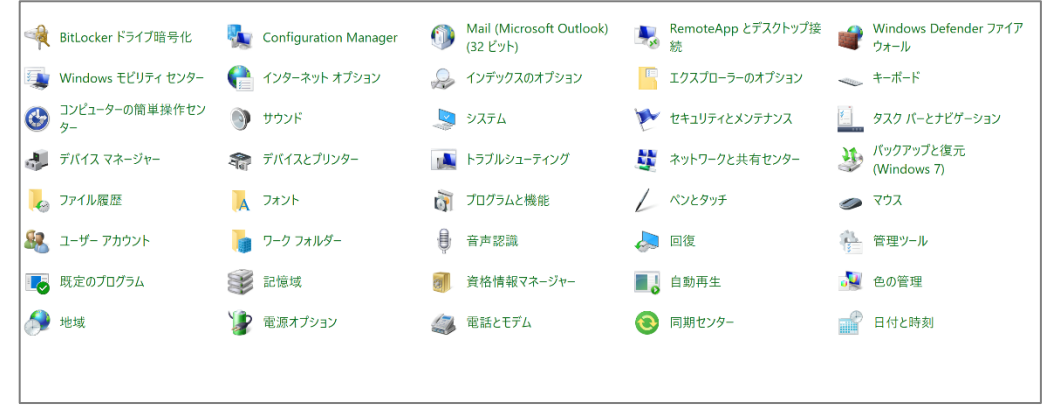

- 3. PC と Raspberry Pi が接続されているネットワークを選択します。
- 4. 「プロパティ」をクリックします。

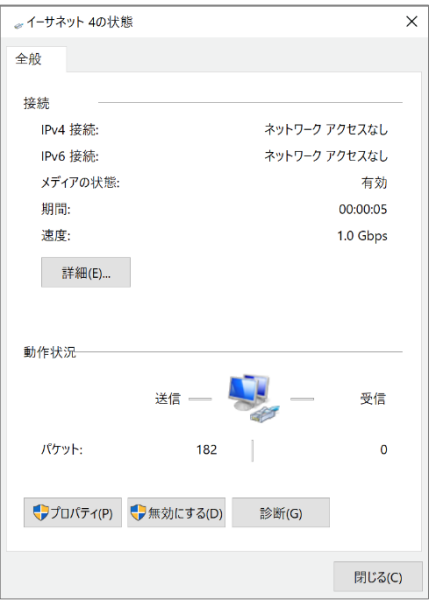

**図 4-9**

5. 「インターネットプロトコル バージョン 4」を選択して「プロパティ」をクリックします。

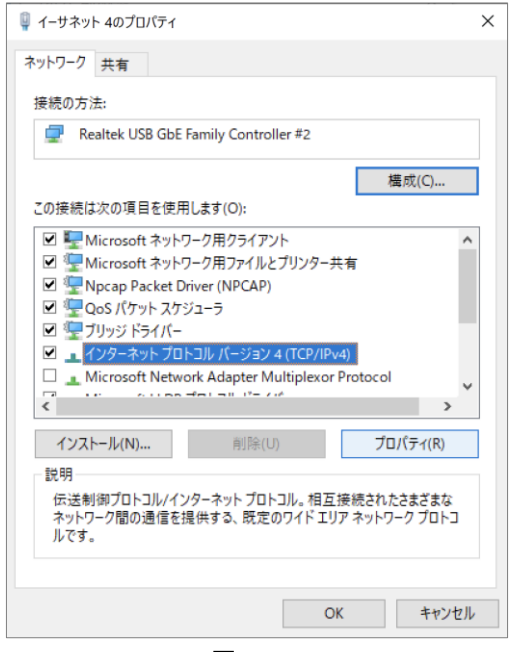

**図 4-10**

6. 「次の IP アドレスを使う」を選択して下記図のように入力してください。 IP アドレスは 192.168.1 までは固定 IP アドレスの設定時と同じものを、4 番目は Raspberry Pi に指定したもの と異なるものを指定してください。

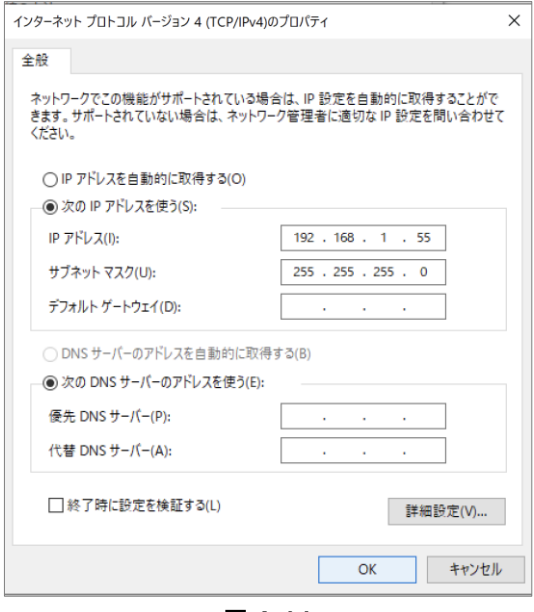

**図 4-11**

7. PC のターミナルから下記コマンドを実行し、LAN 接続されているか確認します。 ping 192.168.1.52

8. PC のターミナルから

ssh 設定した Raspberry Pi のユーザー名@設定した固定 IP アドレス と入力し、パスワードの入力を要求される のでパスワードを入力して Raspberry Pi と接続します。

## <span id="page-17-0"></span>**4.3. ブロードバンド WiFi ルーターを用いたインターネット接続設定**

インターネットに接続するために、WiFi への接続設定を行います。

1. sudo nano /etc/wpa supplicant/wpa\_supplicant.conf で wpa\_supplicant.conf ファイルを開き、以下の内 容を追記します。

```
network={
ssid="WiFi のアクセスポイント名"
 psk="WiFi のパスワード"
}
```
**図 4-12**

- 2. Raspberry Pi を再起動します。
- 3. Raspberry Pi が再起動したら、Raspberry Pi のターミナルから下記コマンドを実行し、無線 LAN 接続されている か確認します。
	- (インターネット接続確認の場合:ping google.co.jp)

## <span id="page-17-1"></span>**4.4. RTC HAT による時刻設定**

Raspberry Pi の内部クロックは誤差が大きいため、拡張モジュールを接続して正確な時刻を設定するための手順を記載 します。

RTC HAT の接続不良やリチウム電池装着不良は本ロガーソフトウエアでは検出されません。これらによる RTC HAT の 動作不良があった場合、計測時刻精度は Raspberry Pi の内部クロック精度となります。

- 1. RTC HAT の設定スクリプトをダウンロードするために、以下のコマンドを実行します。
	- ‣ sudo apt update
	- ‣ sudo apt install git -y
- 2. git clone https://github.com/Seeed-Studio/pi-hats.git を実行し、設定スクリプトをダウンロードしま す。
- 3. sudo ~/pi-hats/tools/install.sh -u rtc\_ds3231 を実行します。
- 4. sync を実行します。
- 5. OS を終了し、Raspberry Pi の電源をオフにし(1.3 章参照)、RTC HAT にリチウム電池を装着した後、図のよう に Raspberry Pi に RTC HAT を接続します。

(RTC HAT の説明書(https://wiki.seeedstudio.com/High\_Accuracy\_Pi\_RTC-DS3231/)も参照ください)

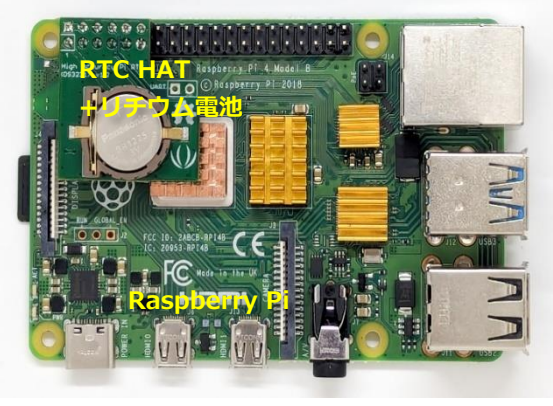

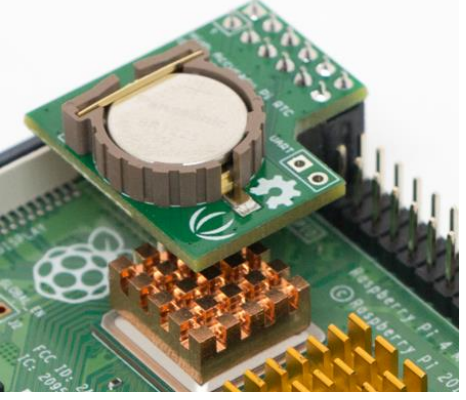

**図 4-13**

- 6. Raspberry Pi の電源を再度投入します。
- 7. sudo hwclock -s を実行し、Raspberry Pi の時刻を RTC HAT の時刻と同期します。
- 8. date を実行し、正しく現在時刻が表示されるか確認します。
- 9. Raspberry Pi の内部クロックを定期的に修正するため、crontab -e を実行し、定期コマンド実行の設定画面を開 き、以下の内容を追記します。
	- ‣ nano と同じ操作で編集が可能です。

0 \* \* \* \* sudo hwclock -s

**図 4-14**

## <span id="page-18-0"></span>**4.5. USB メモリーの接続設定**

本プログラムでは任意のフォルダを計測データの保存先として設定できますが、外付けの USB メモリーを接続して、そ の中に保存することを推奨しています。USB メモリーを Raspberry Pi に接続するための手順を記載します。

- 1. sudo mkdir /media/usb0 を実行し、USB メモリーを認識させるためのフォルダを作ります。
- 2. sudo chmod 777 -R /media/usb0 を実行します。
- 3. exfat でフォーマットされた USB メモリーを、USB3.0 のコネクタに接続してください。

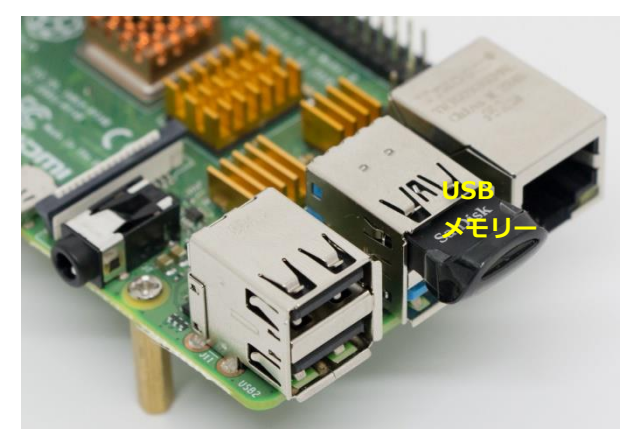

**図 4-15**

4. USB メモリーが接続された状態で lsblk -o UUID,NAME,FSTYPE,SIZE,MOUNTPOINT,LABEL,MODEL を実行し、 USB メモリーの UUID を取得します。

実行結果には USB メモリー以外も表示されます(SD カード等)。MODEL や容量等から USB メモリーであること を確認して UUID を取得してください。

5. sudo nano /etc/fstab で fstab ファイルを開き、以下の内容を追記します。

UUID=調べた UUID /media/usb0 exfat defaults,nofail,uid=1000,gid=1000 0 2

#### **図 4-16**

6. sudo mount -a を実行し、USB メモリーを Raspberry Pi で認識させます。

7. mount -v を実行し、以下から始まる出力があることを確認します。 (マウントされる他のデバイスも表示されます。)

/dev/sda1 on /media/usb0 type exfat …

- ‣ 「/dev/sda1」は USB メモリー以外の USB 接続デバイスが存在する場合、異なることがあります。
- 8. mkdir /media/usb0/measure を実行し、計測データの保存フォルダを作成します。

# <span id="page-19-0"></span>**5. アプリケーション設定**

本設定は、Raspberry Pi が外部ネットワークに接続されていることが必要となります。

## <span id="page-19-1"></span>**5.1. ソースコードの展開**

Raspberry Pi 上でプログラムを動作させるために、ダウンロードしたソースコードを Raspberry Pi にコピーします。

- 1. Raspberry Pi 上で以下のコマンドを実行して、プログラムを置くフォルダを作成します。
	- ‣ sudo mkdir /app
	- sudo chown 設定した Raspbberry Pi のユーザー名 /app - 例) sudo chown pi /app
- 2. PC で解凍した zip ファイルの MSG002-001a\_バージョン名フォルダを PowerShell で開きます。
	- ‣ エクスプローラーで Shift キーを押しながら右クリックすると「PowerShell ウィンドウをここで開く」オプシ ョンが表示されます。
- 3. 「4.2.有線 LAN ケーブルを用いた PC リモート接続設定」に従い、Raspberry Pi と PC を接続します。
- 4. PowerShell で scp -r .\MSG002-001a\ 設定した Raspberry Pi のユーザー名@設定した Raspberry Pi の IP ア ドレス:/app を実行します。
- 5. Raspberry Pi にログインし、/app/MSG002-001a フォルダに展開したソースコード一式がコピーされていれば本 手順は完了です。

## <span id="page-19-2"></span>**5.2. パッケージのインストール**

プログラムを動作させるために、プログラムが利用するパッケージを Raspberry Pi 上にインストールします。

- 1. 以下のコマンドを実行して、パッケージをインストールするためのツールをインストールします。
	- ‣ sudo apt update
	- ‣ sudo apt install pip -y
- 2. /app/MSG002-001a フォルダで pip install . を実行して、プログラムが利用するパッケージをインストール します。

## <span id="page-19-3"></span>**5.3. サービス登録**

プログラムを自動起動させるために必要な設定を行います。

- 1. /app/MSG002-001a/bin/logger@.service ファイルの 11 行目の User=pi を自身の作成したユーザー名に変更し ます。
- 2. sudo cp /app/MSG002-001a/bin/logger@.service /etc/systemd/system/ を実行します。
- 3. sudo systemctl daemon-reload を実行します。
- 注意:USB メモリーの接続設定をマニュアル通りに行った場合の設定値が記載されています。 /media/usb0 以外のフォルダを保存先として作成した場合は、systemctl list-units --type=mount を実行し た結果を確認し、お使いの環境に合わせた値を 5 行目に設定してください。

## <span id="page-19-4"></span>**5.4. 設定ファイルの作成**

プログラムが読み込む設定ファイルを作成します。

1. cp /app/MSG002-001a/.env.default /app/MSG002-001a/.env を実行して設定ファイルを作成します。

## <span id="page-20-0"></span>**5.5. 計測に必要なプログラムのインストール**

一部の計測方法は Linux のプログラムを利用します。

- 1. 以下のコマンドを実行して、at プログラムをインストールします。
	- ‣ sudo apt update
	- ‣ sudo apt install at -y

プログラムは .env ファイルの内容を設定値として動作します。設定可能な値については『Raspberry Pi 社製品を利用し た振動計測システム オペレーションマニュアル』をご参照ください。

# <span id="page-21-0"></span>**6. センサーの接続**

## <span id="page-21-1"></span>**6.1. M-A352AD, M-A342VD と Raspberry Pi 4B の接続**

1. M-A352AD または, M-A342VD と M-G32EV51 & M-G32EV41 を接続します。

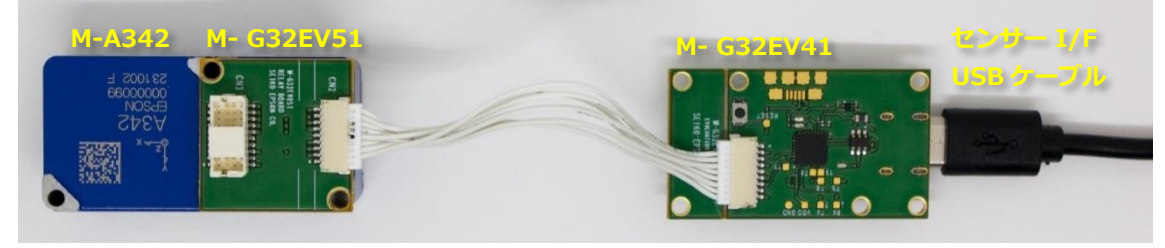

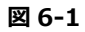

2. OS 終了及び Raspberry Pi の電源をオフにし、USB Type A – Type C ケーブルで M-G32EV41 と Raspberry Pi 4B を接続します。Raspberry Pi 4B の USB2.0 のコネクタに接続してください。

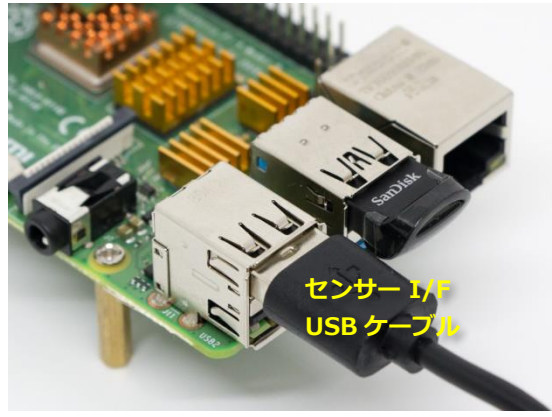

**図 6-2**

## <span id="page-21-2"></span>**6.2. M-A552AR, M-A542VR と Raspberry Pi 4B の接続**

1. M-A552AR または, M-A542VR と ICUSB422 を RS422 変換ケーブルで接続します。

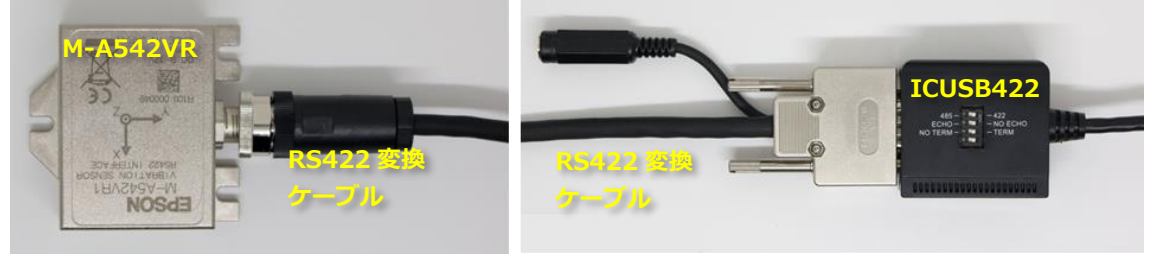

**図 6-3**

2. ICUSB422 のディップスイッチを設定します。

| Dip SW no      | - 設定               |
|----------------|--------------------|
|                | 422                |
| $\overline{2}$ | NO ECHO            |
| 3              | <b>TFRM</b>        |
|                | - (ON/OFF どちらでもよい) |

**表 6-1**

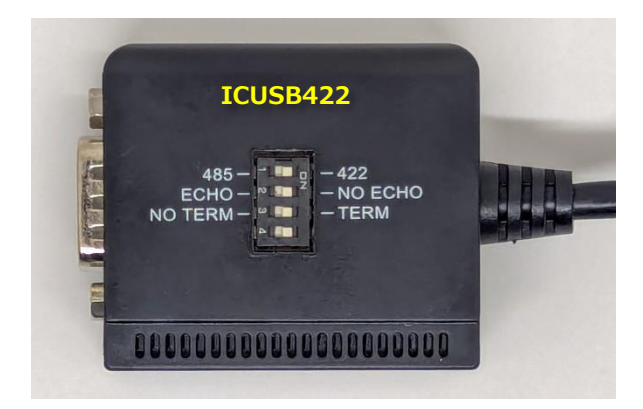

**図 6-4**

- 3. OS 終了及び Raspberry Pi の電源をオフにし、ICUSB422 を Raspberry Pi 4B に接続します。Raspberry Pi 4B の USB2.0 のコネクタに接続してください。
- 4. ICUSB422 と RS422 変換ケーブルを接続し、次に AC アダプターを接続します。

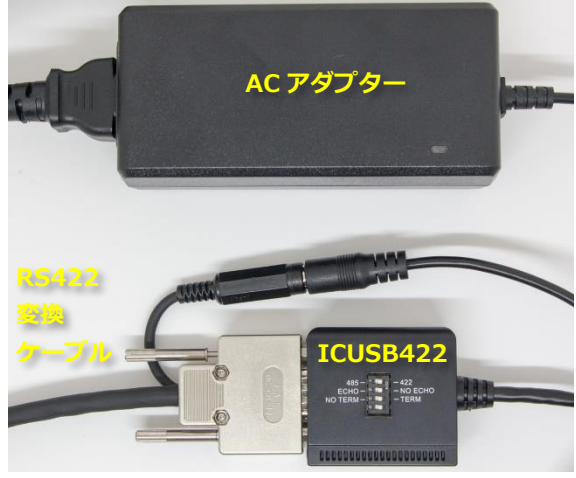

**図 6-5**

以上でセットアップは完了です。『Raspberry Pi 社製品を利用した振動計測システム オペレーションマニュアル』を参 照し、振動計測を実施してください。

# <span id="page-23-0"></span>**7. 付録**

## <span id="page-23-1"></span>**7.1. ブロードバンド WiFi ルーターによるリモート接続**

本マニュアルでは、PC リモート接続は有線 LAN 経由、インターネット接続はブロードバンド WiFi ルーターへの無線 LAN 接続で記載しましたが、WiFi ルーターを用いた PC とのリモート接続も可能です。推奨品の WMR-433W2-BK を用 いたリモート接続の設定を記載します。

1. sudo nano /etc/dhcpcd.conf で dhcpcd.conf ファイルを開き、以下の内容を追記します。

interface wlan0 static ip\_address=192.168.13.135/24 static routers=192.168.13.1 static domain\_name\_servers=192.168.13.1

#### **図 7-1**

- ‣ 注意:ip アドレスの 3 番目「13」は本マニュアル作成時のものです。WMR-433W2-BK 付属の説明書に記載 のルーターの IP アドレスを確認の上、ご設定ください。
- ‣ 注意:複数のラズベリーパイを同一の PC に接続して操作を行う場合には、「static ip\_address」の行の 135 の数字を 66 から 255 までの任意の数字に変更してください。
- 2. sudo nano /etc/wpa\_supplicant/wpa\_supplicant.conf で wpa\_supplicant.conf ファイルを開き、以下の内 容を追記します。

network={ ssid="WiFi のアクセスポイント名" psk="WiFi のパスワード" }

#### **図 7-2**

- 3. Raspberry Pi を再起動します。
- 4. PC を WiFi ルーターのネットワークに接続します。
- 5. PowerShell で ssh 設定したユーザー名@上記で設定した IP アドレス でリモートで接続します。

#### **セイコーエプソン株式会社**

#### <span id="page-24-0"></span>**営業本部 MD 営業部**

**インターネットによるお問い合わせ先**

[https://www.epson.jp/prod/sensing\\_system/contact/](https://www.epson.jp/prod/sensing_system/contact/)